## **Layering Objects**

## Make certain that you save as a .PSD file every time until the very end!!!!!

- 1) Open *Photoshop*. Browse to the *Lessons > Layering Objects* folder, and open up the **Magic Mirror** file.
- 2) Go to *Image > Adjustments > Invert* Apply the effect.
- 3) Open up the **Raindrops** file from the lessons folder.
- 4) <u>Carefully</u> create <u>four separate masks</u> around ALL the indicated raindrops (additive mode) Refer to the example below for guidance. After you have created the masks, apply a mask *feather* by going to *Select > Modify > Feather* with a radius of **1** pixels. This softens the edges slightly.

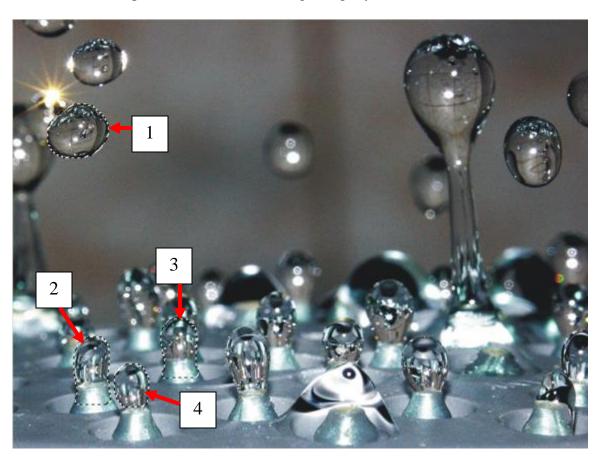

- 5) Hit **Ctrl** + **C** to copy the areas you masked off. Then hit **Ctrl** + **V** to paste all your imagery into the <u>exact same spot</u> you copied it from.
- 6) Click the **Magic Mirror** file again.
- 7) Hit Ctrl + C to copy the Magic Mirror. Go back to raindrops and paste it into the image. Position the mirror as close as you can to the example shown below.
- 8) Click your *Objects Manager*. You will see the different objects you have created listed. Click on the layer that represents your mirror, and *drag* it *downward* (it might already be in the correct spot) This should result in you placing the mirror *behind* the small raindrops you already masked and pasted previously.

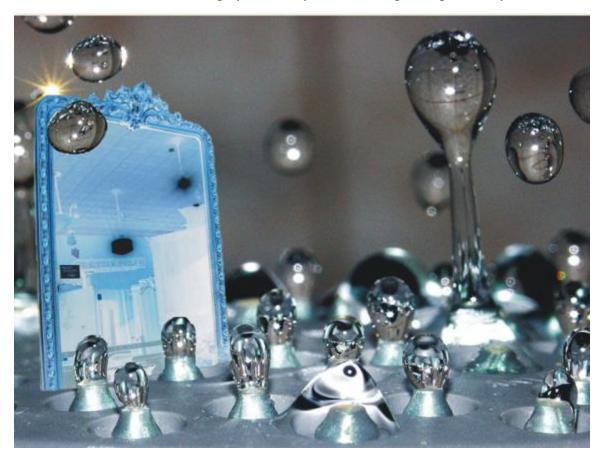

- 9) You may now discard the original **Magic Mirror** file. There is no need to save any changes on this file whatsoever. Backup save your **Raindrops** image as a .PSD file in your student folder for <u>works in progress.</u>
- 10) Open up the **Eagle** file from the *Lessons* folder.
- 11) You must now create a <u>detailed</u>, <u>finely tuned mask</u> around the eagle. You have practiced the various methods. Choose which works best for you here.

(Note: there are <u>different options</u> to successfully mask off the bird. Some are slow, some are fast. Try different mask options to find out)

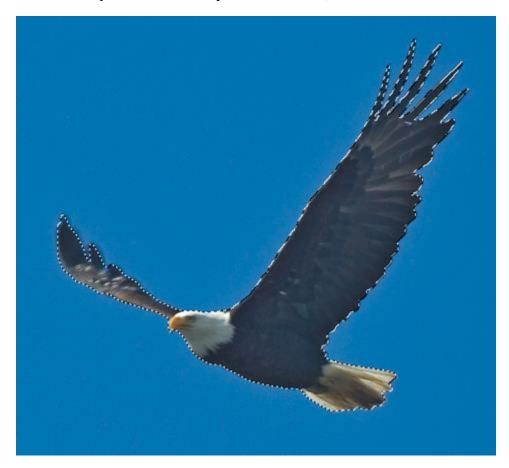

- 12) Hit **Ctrl** + **C** to copy the image. Click your <u>Raindrops</u> file, and hit **Ctrl** + **V** to paste the eagle into your image. Position it according to the example on the next page.
- 13) To re-size the eagle, hit **Ctrl+T** to free transform. Remember to hold the **SHIFT** key while re-sizing it to keep it from warping. Click the **Check Mark** button at the top right to <u>set</u> the transform.

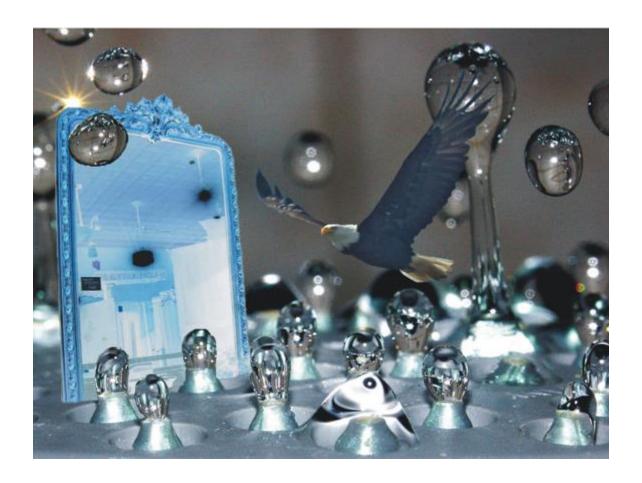

- 14) Next, duplicate your eagle by hitting *Ctrl+V again* This creates an exact copy of your bird. Click on him and move it off to the side.
- 15) You will now shrink your duplicate eagle to approximately 50% of its original size. Use Ctrl+T again to do this. Position the eagle so that it <u>fits into the mirror</u>.
- 16) When you have your eagle positioned properly, drop the *Opacity* by using the <u>slider</u> on the *Objects Menu*. Type or drag the slider to 60%. This will help create the illusion of a reflection in the mirror.

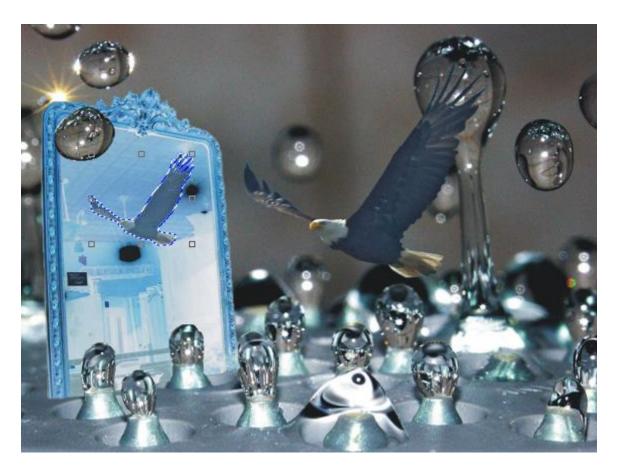

- 17) Next, save your final image as a .PSD file to the inbox so that all the layers remain intact for me to check.
- 18) LABEL your work correctly. I'm tired of looking forever to find specific students. Last name first, plus first name initial if you share a last name with someone else.